**IDED DESIGN AND GEODESY** *ACADGEO – BLOG – KURS CAD GEODEZYJNY – 07 Geopunkty*

# **07 Geopunkty**

Geopunkty w AcadGEO są nową, ulepszoną wersją punktów geodezyjnych zawierającą nową funkcjonalność. Nowe narzędzia umożliwiają w jeszcze łatwiejszy i bardziej funkcjonalny sposób zarządzanie punktami.

Punkty możemy wywołać na kilka sposobów:

a) Wybierając kartę **Geopunkty** na wstążce, a następnie funkcję **Geopunkty**

|                    |        |            | ÒNBB⊘∙∩∙ <mark>?</mark> †≋do |      |              | -5            |                         |           | AcadGEO 2023 PL - |    |
|--------------------|--------|------------|------------------------------|------|--------------|---------------|-------------------------|-----------|-------------------|----|
| Start              |        | Gml / Swde | Geopunkty                    | Mapa | <b>Szkic</b> | Zawiadomienia | Roboczy punkt graniczny | Protokoły | Narzedzia II      | Me |
| Geopunkty Geopunkt |        | ⊕          |                              |      |              |               |                         |           |                   |    |
|                    | edycja | Punkty     |                              |      |              |               |                         |           |                   |    |
| Geopunkty          |        | Punkty     |                              |      |              |               |                         |           |                   |    |

*Rysunek 1 Geopunkty - wybór przez wstążkę*

## b) Wpisując w pasku poleceń **Geopunkty** lub skrótu **gg**

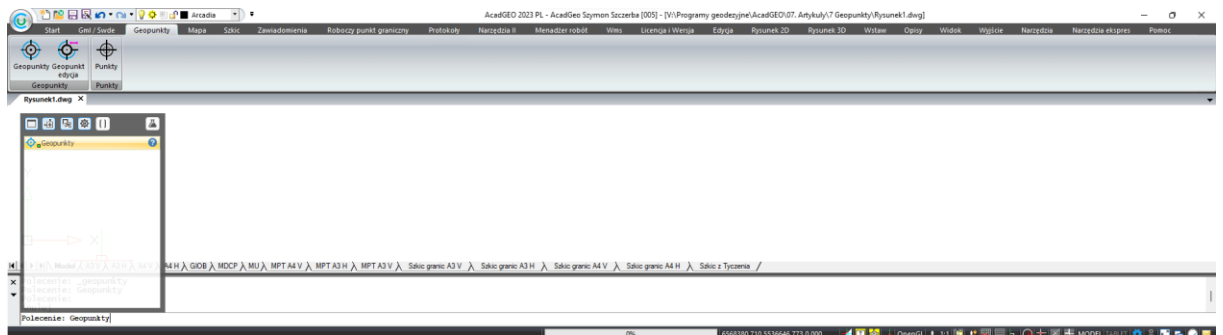

*Rysunek 2 Geopunkty - pasek poleceń*

Po wywołaniu funkcji geopunkty na ekranie wyświetla się okno o tej samej nazwie w którym wykonujemy różne operacje na punktach.

Element geopunkty podobnie jak punkty geodezyjne dzieli się na grupy (Obliczenia, Operat, Ośrodek, Pomiar, Projekt Szkic, Tyczenie) a w każdej grupie może być jedna lub wiele podgrup dzięki którym możemy łatwo zarządzać geopunktami.

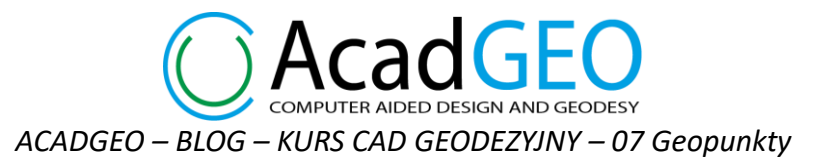

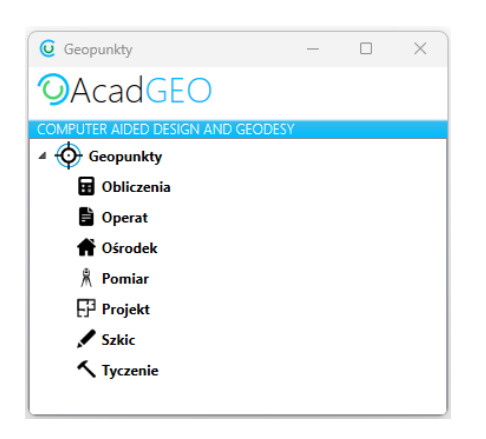

*Rysunek 3 Geopunkty*

Możemy też z łatwością stworzyć nową grupę geopunktów. W tym celu mając zaznaczony element Geounkty klikamy w zieloną ikonę + w lewym dolnym rogu lub klikając prawym przyciskiem myszy na elementy Punkty wybieramy Dodaj grupę.

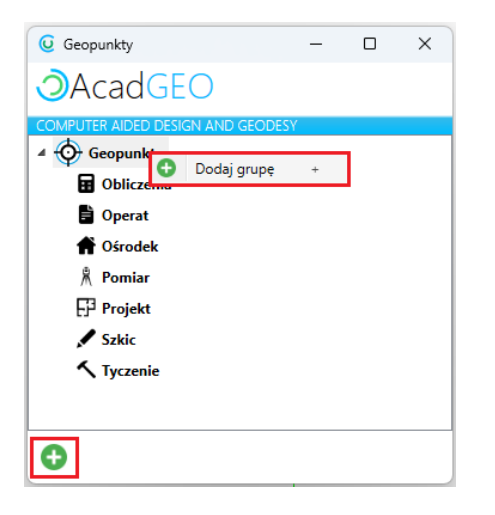

*Rysunek 4 Geopunkty - dodaj nową grupę*

W oknie grupa punktów wpisujemy nazwę nowej grupy i klikamy Dodaj.

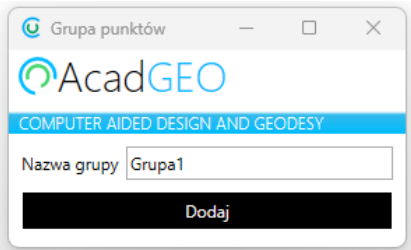

*Rysunek 5 Dodaj grupę*

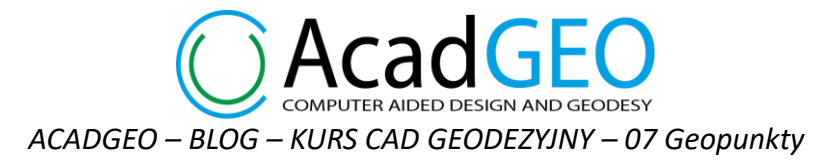

Nowa grupa została utworzona. Widzimy ją na liście razem z pozostałymi grupami. W dolnej części okna widzimy trzy narzędzia za pomocą których kolejno od lewej możemy: dodać nową podgrupę (ten temat będzie omówiony poniżej), usunąć grupę oraz zmienić nazwę grupy punktów. Dodatkowo, gdy najedziemy na etykietę narzędzia wyświetli się komunikat z nazwą narzędzie oraz skrótem klawiszowym, który uruchamia dane narzędzie.

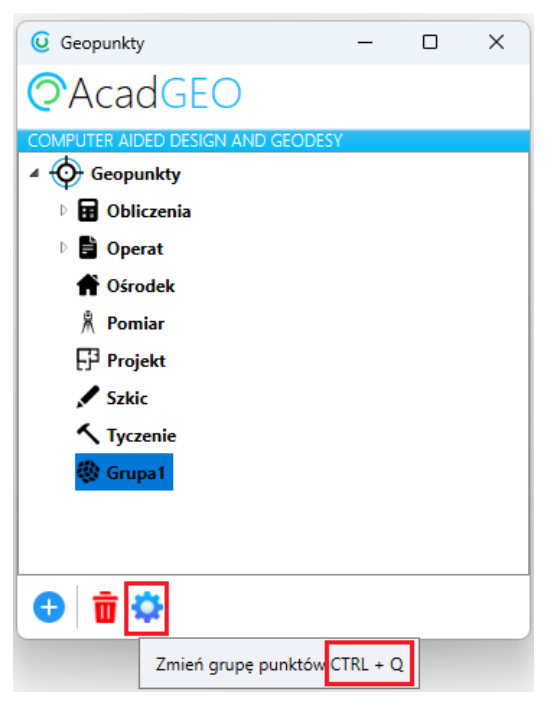

*Rysunek 6 Geopunkty – skróty klawiszowe*

Pojawi się okno, w którym możemy zmienić nazwę grupy.

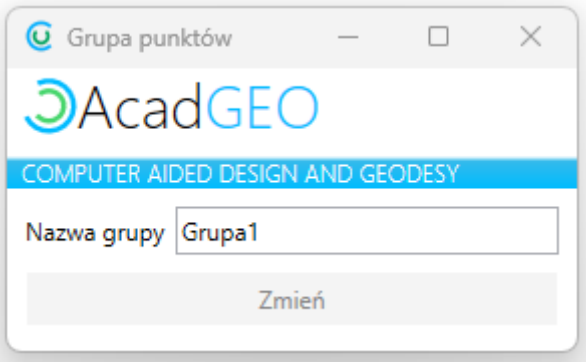

*Rysunek 7 Grupa punktów – zmień grupę punktów*

Aby móc dodawać punkty musimy stworzyć podgrupę. Wskazujemy którąś z grup, w której chcemy pracować i w dolnym pasku okna lub klikając prawym przyciskiem myszy wybieramy Dodaj podgrupę.

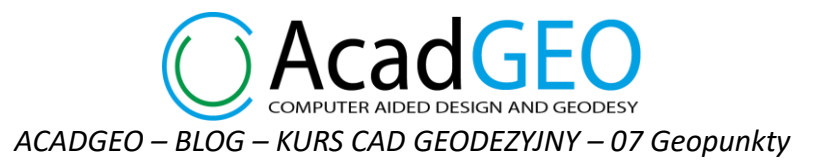

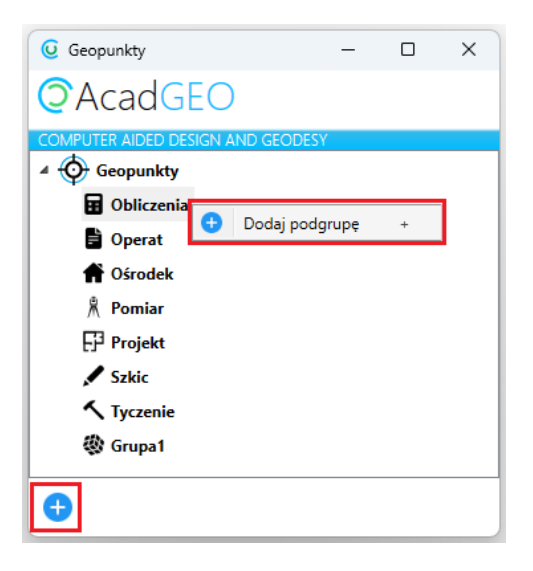

*Rysunek 8 Geopunkty - dodaj nową podgrupę*

W oknie dodaj podgrupa punktów wpisujemy nazwę podgrupy lub zostawiamy domyślną nazwę. Możemy także wybrać datę utworzenia podgrupy, skalę wyświetlania punktów oraz precyzję wyświetlania współrzędnych XY i Z. W polu atrybuty wybieramy elementy które będą wyświetlane jako etykiety punktów. Aby przerzucić dany atrybut między lista źródłową a docelową należy nacisnąć na niego scrollem lub użyć klawisza +/- na klawiaturze. Lista docelowa atrybutów, które będą wyświetlane w postaci etykiet może zawierać maksymalnie 5 elementów.

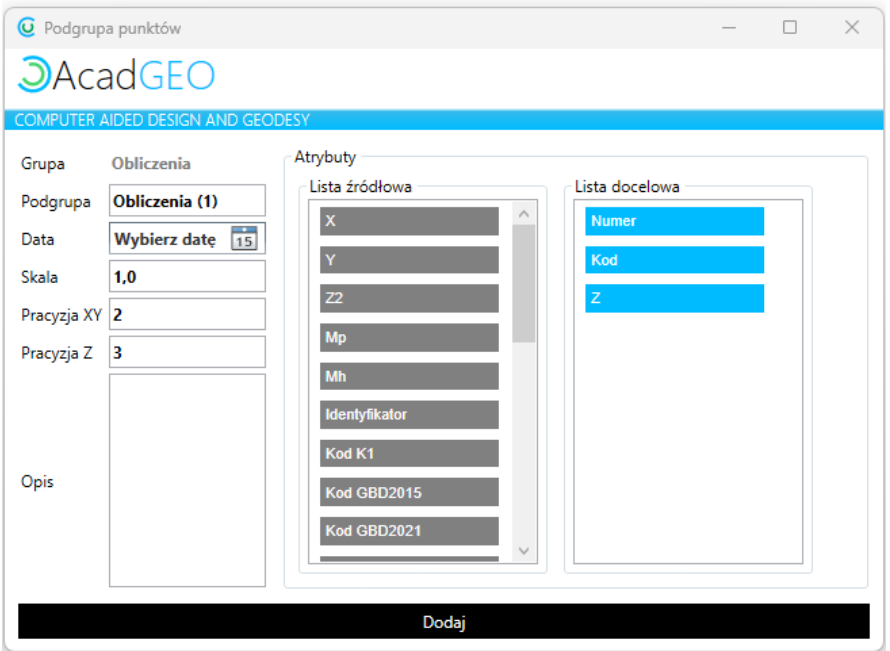

*Rysunek 9 Dodaj podgrupę*

Po podaniu podgrupy możemy przystąpić do pracy z punkami. Wskazując podgrupę widzimy że w dolnym pasku okna geopunkty pojawiły się przyciski z pomocą których możemy wykonywać operacje na punktach.

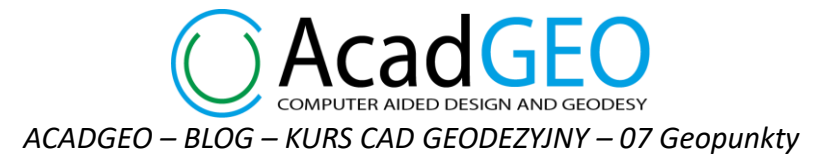

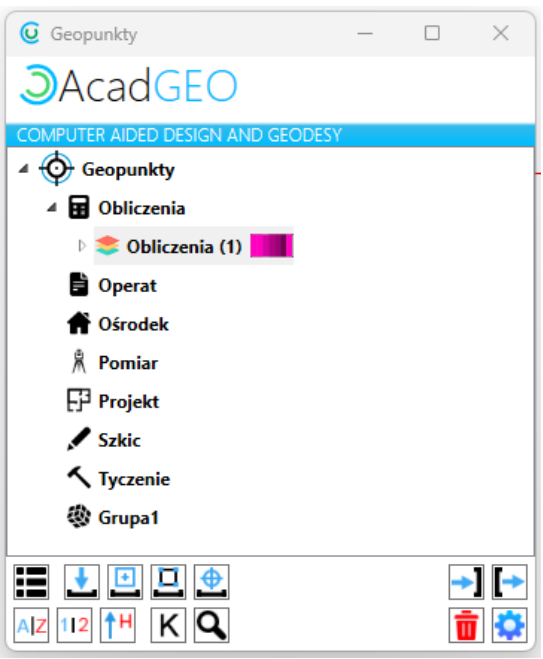

*Rysunek 10 Geopunkty – narzędzia*

Te same funkcje możemy wybrać klikając prawym przyciskiem myszy na wybraną podgrupę.

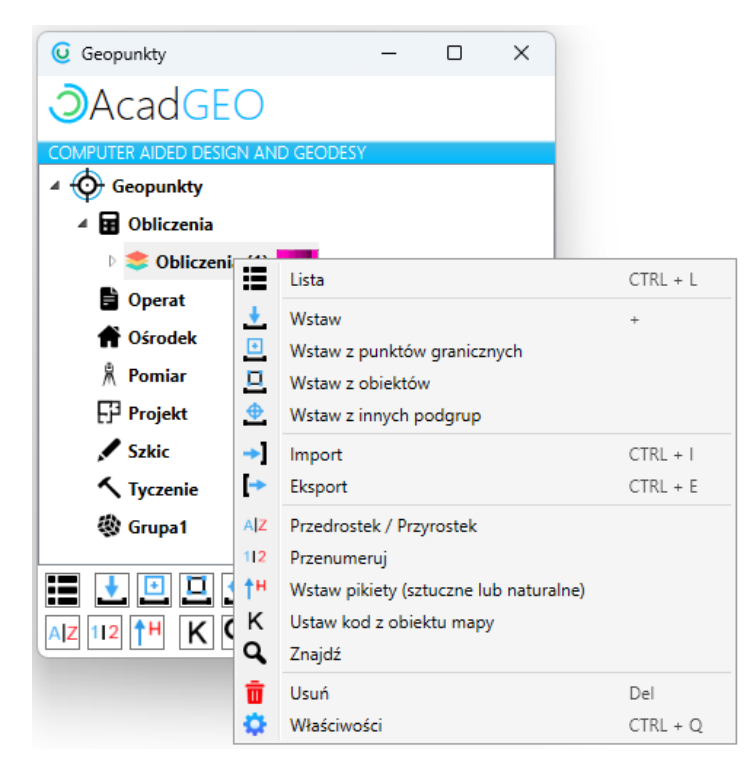

*Rysunek 11 Geopunkty – narzędzia PPM*

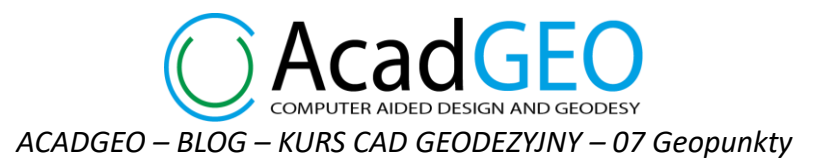

1. Wstaw

| HLLLL        | →ll |
|--------------|-----|
| AZ 12 14 K Q |     |

*Rysunek 12 Narzędzia - wstaw punkt*

Poprzez funkcję wstaw sami wskazujemy miejsce wstawienia punktu na mapie. Mamy możliwość wyboru trybu wstawienia punktu. Opcja podaj numer – przed wskazaniem miejsca wstawienia punktu w pasku poleceń program poprosi nas o wpisanie numeru punktu. Autonumeracja – wstawiane punkty będą numerowane kolejnymi cyframi zaczynając od tej, którą wpiszemy w oknie jako numer początkowy.

Dodatkowo możemy zaznaczyć opcję Podaj wysokość punktu – przed wskazaniem miejsca wstawienia punktu, w pasku poleceń program będzie nas pytał o wysokość wstawianego punktu.

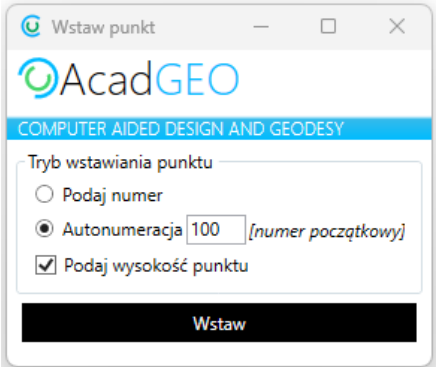

*Rysunek 13 Wstaw punkt*

2. Wstaw z punktów granicznych

| ▐▇▏ <mark>▕▁▏</mark> ▁▏ <del></del> |  |
|-------------------------------------|--|
| $ A Z $ 112   1H   K   Q            |  |

*Rysunek 14 Narzędzia – wstaw z punktów granicznych*

Za pomocą tego narzędzia możemy wstawić Geopunkty w miejscu występowania punktów granicznych. Wstawione punkty zostaną zanumerowane tak jak odpowiadające im punkty graniczne przez co w łatwy sposób możemy stworzyć gotową do exportu listę punktów granicznych z wybranego obszaru. Mają też przypisane atrybuty ISD, SPD, STB oraz identyfikator punktu zgodny z odpowiadającym punktem granicznym.

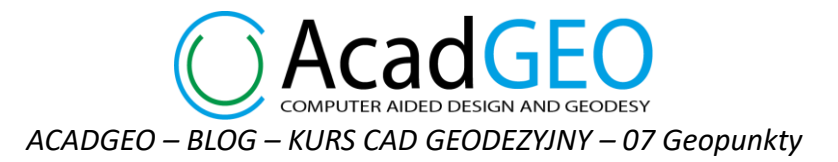

3. Wstaw z obiektów

| ▐▅▕▘▅▏▅▕                                                                                                    | →II→ |
|----------------------------------------------------------------------------------------------------|------|
| $\left \left \mathsf{A}\right \mathsf{Z}\right $ 112 $\left  \mathsf{\hat{f}}\mathsf{H}\right $ $\left \mathsf{K}\right $ $\mathsf{Q}$ |      |

*Rysunek 15 Narzędzia – wstaw z obiektów*

Korzystając z narzędzia wstaw z obiektów możemy wstawić geopunkty w punktach wstawienia/załamania wskazanych obiektów. Po wybraniu tej funkcji program prosi o podanie numeru początkowego nowych punków. Następnie wskazujemy obiekt w rysunku na podstawie którego są wstawiane punkty zanumerowane kolejnymi liczbami rozpoczynając od podanego wcześniej numeru.

## 4. Import

| $\blacksquare$ $\blacksquare$ $\blacksquare$ $\blacksquare$ $\spadesuit$ |  |
|--------------------------------------------------------------------------|--|
| AZ 112 1H K Q                                                            |  |

*Rysunek 16 Narzędzia - import*

Poprzez funkcję import mamy możliwość wczytania punktów z pliku tekstowego. W wyświetlonym oknie możemy wybrać format czyli rodzaj danych które zawiera plik oraz sposób ułożenia danych w pliku .txt. Możemy wybrać jeden ze zdefiniowanych formatów lub sami możemy wybrać rodzaj i kolejność składników. Wskazujemy wśród dostępnych atrybutów na liście źródłowej ten, który występuje w importowanym pliku i poprzez kliknięcie scrollem lub +/- na klawiaturze przenosimy do listy docelowej. Analogicznie możemy usunąć któryś z wybranych składników przenosząc go do pola po lewej stronie - lista źródłowa. Możemy także zmieniać kolejność użytych składników poprzez przesuwanie elementów w górę lub w dół za pomocą strzałek przy prawej krawędzi okna. Do wyboru mamy również separatory, którymi oddzielone są poszczególne elementy w pliku tekstowym.

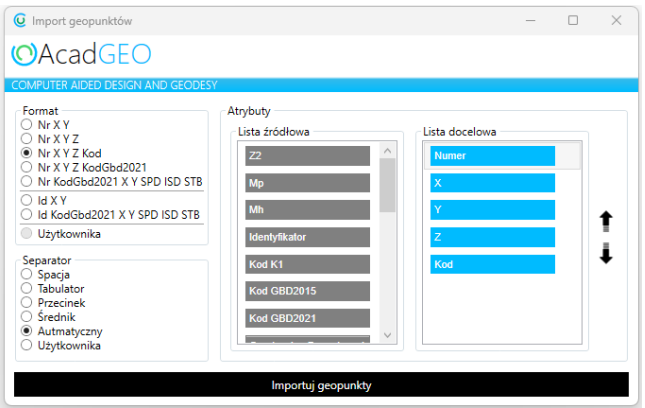

*Rysunek 17 Import geopunktów* 

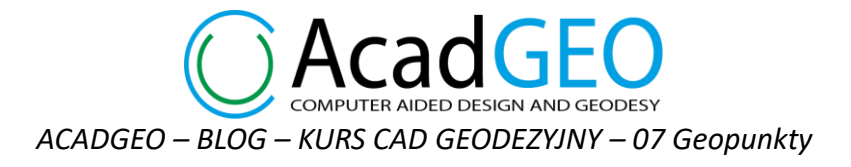

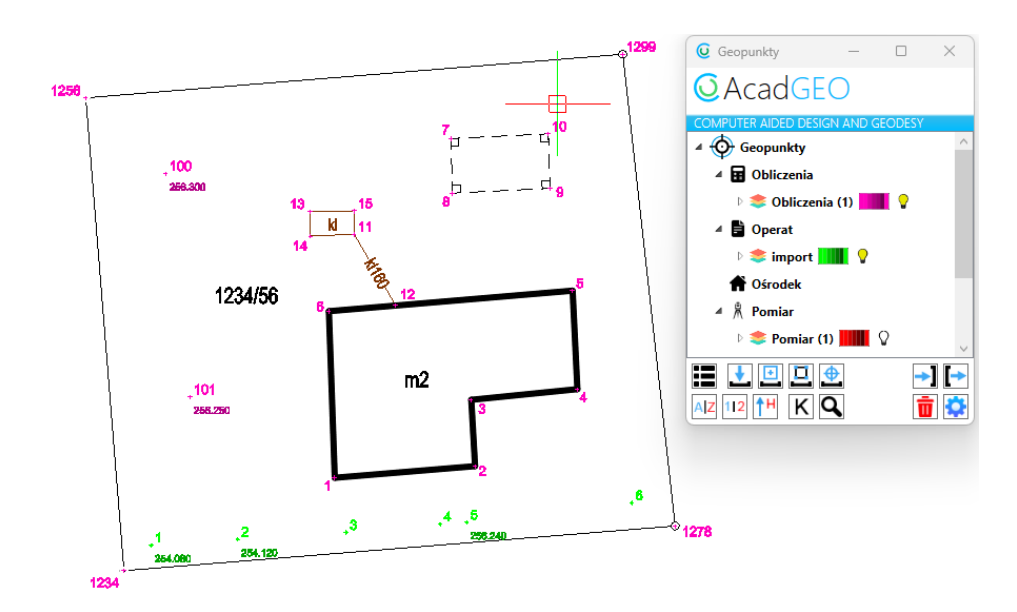

*Rysunek 18 Wstawione geopunkty*

Na powyższym rysunku widzimy punkty wstawione w każdy z dotychczas omówionych sposobów. Obok nazwy podgrupy widzimy symbol koloru, w którym wyświetlane są punkty z danej podgrupy. Możemy ten kolor ustawić według własnych preferencji klikając w kolorowy prostokąt, a następnie wybierając odpowiedni kolor.

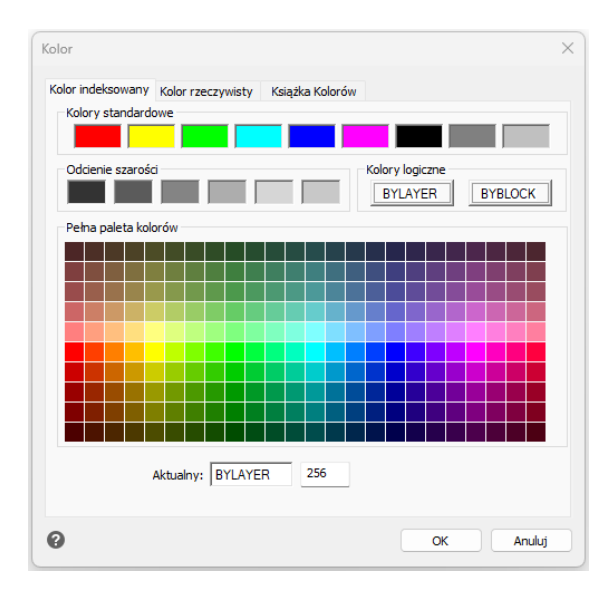

*Rysunek 19 Ustawienia kolorów geopunktów*

Jeśli dana podgrupa zawiera punkty, obok symbolu koloru wyświetlona jest żarówka symbolizująca widoczność punków Gdy żarówka jest w kolorze żółtym oznacza to, że punkty są widoczne na ekranie, jeśli natomiast jest zgaszona punkty z wybranej grupy są niewidoczne na ekranie.

*ACADGEO – BLOG – KURS CAD GEODEZYJNY – 07 Geopunkty*

5. Wstaw z innych podgrup

| AZ 12 11<br>$\Omega$ |  |
|----------------------|--|

*Rysunek 20 Narzędzia – wstaw z innych podgrup*

Kolejnym narzędziem do dodawania punktów jest wstawianie ich z innych podgrup. Po kliknięciu w odpowiednią funkcję program prosi nas o wskazanie wybranych punktów. Wskazujemy na ekranie punkty z innych podgrup, które chcemy, aby zostały skopiowane do naszej podgrupy.

| <b>U</b> Kolizja numerów                                                   |                    |                            |                       | п                                                  | $\times$ |
|----------------------------------------------------------------------------|--------------------|----------------------------|-----------------------|----------------------------------------------------|----------|
| <b>O</b> AcadGEO                                                           |                    |                            |                       |                                                    |          |
| <b>COMPUTER AIDED DESIGN AND GEODESY</b>                                   |                    |                            |                       |                                                    |          |
| Dane:                                                                      |                    |                            |                       |                                                    |          |
|                                                                            | Numer <sub>X</sub> |                            | Y                     |                                                    |          |
| Punkt istniejący                                                           | 6                  |                            | 6571159,66 5540311,75 |                                                    |          |
| Punkt nowy                                                                 | 6                  |                            | 6571178,71 5540299,71 |                                                    |          |
| Uśrednione wspł.                                                           |                    |                            | 6571169,18 5540305,73 |                                                    |          |
| Przyrosty                                                                  |                    | 19,05                      | $-12.04$              |                                                    |          |
| <b>Wynik:</b><br>Numer <sub>X</sub>                                        |                    | ٧<br>6571159,66 5540311,75 |                       |                                                    |          |
| rezultat 6                                                                 |                    |                            |                       |                                                    |          |
| Postepowanie<br>C Zostaw istniejący<br>Zastap<br>Uśrednij<br>Kolejny numer |                    | Atrybuty                   |                       | Zastosuj dla wszystkich<br>Zastosuj dla wszystkich |          |
|                                                                            |                    |                            | Zastosuj              |                                                    |          |

*Rysunek 21 Kolizja numeracji punktów*

Może się zdarzyć że punkty w kilku podgrupach mają ten sam numer. W obrębie jednej podgrupy numery punktów nie mogą się powtarzać dlatego przy przenoszeniu punktów z innej podgrupy może wystąpić kolizja numerów. W oknie które pojawi się w takiej sytuacji możemy zobaczyć zdublowany numer, współrzędne punktu istniejącego czy tego który już był w wybranej podgrupie, współrzędne punktu nowego czyli tego którego chcemy wstawić z innej podgrupy. Widzimy też wyliczone uśrednione współrzędne obu punktów oraz przyrosty współrzędnych. Możemy wybrać sposób postępowania który zastosuje program przy wstawianiu punktów. Wśród możliwych opcji wyboru jest zostaw istniejący – nowy punkt nie zostanie wstawiony, zastąp – istniejący punkt zostanie usunięty a w jego miejsce zostanie wstawiony nowy punkt, uśrednij – punkt o kolizyjnym numerze zostanie wstawiony w miejscu o uśrednionych współrzędnych, kolejny numer – do nowego punktu zostanie przypisany kolejny wolny numer w danej podgrupie. Możemy też sami w tabeli wynik wpisać wybrany wolny numer punktu. Jeśli jest wiele punktów o kolizyjnej numeracji i dla wszystkich chcemy zastosować to samo postępowanie możemy zaznaczyć opcję zastosuj dla wszystkich. Istnieje tez możliwość rezygnacji ze wstawiania punktów w ten sposób. W tym celu klikamy ikonę kwadratu w czerwonym kole w lewym dolnym rogu okna.

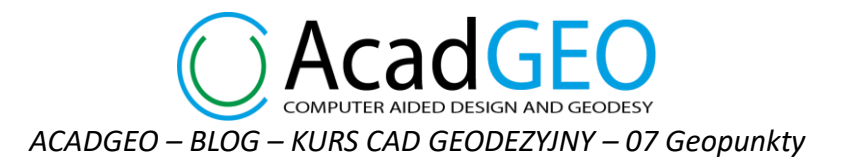

## 6. Eksport

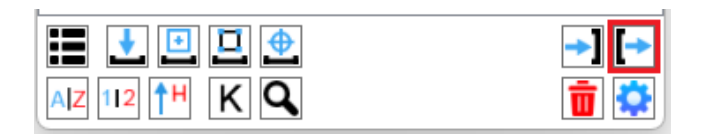

*Rysunek 22 Narzędzia - eksport*

Export punktów pozwala nam na zapisanie do pliku punktów, które wstępują w wybranej podgrupie. Podobnie jak w przypadku importu punktów w oknie exportu możemy wybrać format danych, które zostaną wyeksportowane do pliku oraz separator, który rozdziela elementy. Dodatkowo możemy wybrać z jaką precyzją będą zapisane w pliku współrzędne X,Y oraz Z. Możemy też wybrać rodzaj pliku do którego zostaną zapisane punktu. Do wyboru mamy pliki o rozszerzeniu .txt, .csv, .docx, .doc, .rtf, .pdf. Klikając w przycisk Eksportuj geopunkty wybieramy miejsce zapisu oraz podajemy nazwę pliku, który zostanie utworzony.

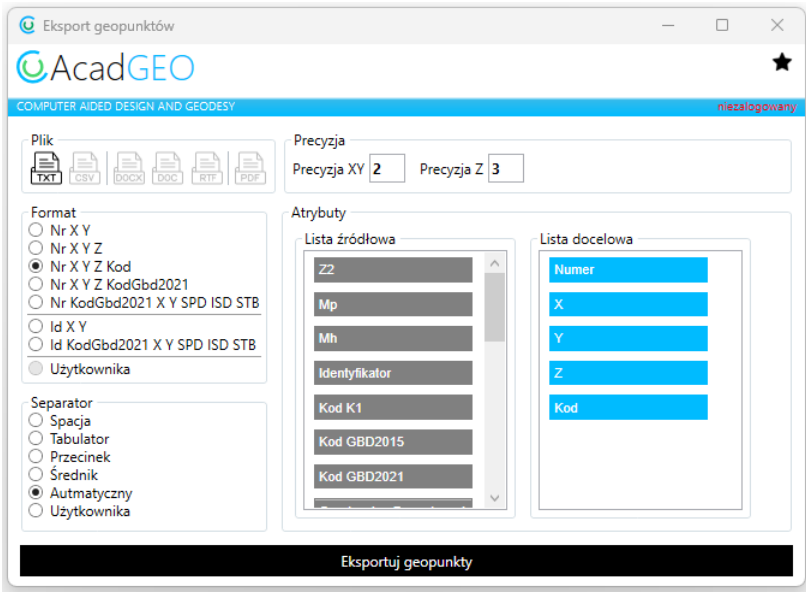

*Rysunek 23 Eksport geopunktów*

7. Lista

| $  \cdot   \cdot    \cdot   $ $\Box$ $   \cdot   $ | $\blacksquare$ |
|----------------------------------------------------|----------------|
| AZ 112 1H K Q                                      |                |

*Rysunek 24 Narzędzia – lista*

Kolejną funkcją do zarządzania punktami jest Lista. W oknie Lista punktów mamy możliwość zobaczyć wszystkie punkty, które znajdują się w wybranej podgrupie.

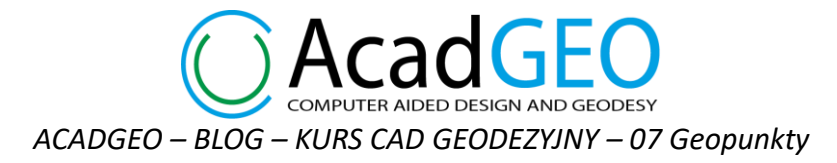

| <b>O</b> AcadGEO<br><b>COMPUTER AIDED DESIGN AND GEODESY</b><br>⊿ <b>B</b> Obliczenia<br>$\triangleright$ $\triangleright$ Obliczenia (1)<br>Lista geopunktów<br>(Nr)<br>Numer <sub>X</sub><br>٧<br>Z<br>5 540 319,47 6 571 173,57<br>$\sqrt{9}$<br>9<br>$\circled{x}$<br>10 √ 10<br>5 540 322,90 6 571 173,45<br>θ | niezalogowany |
|----------------------------------------------------------------------------------------------------|---------------|
|                                                                                                    |               |
|                                                                                                    |               |
|                                                                                                    |               |
|                                                                                                    |               |
|                                                                                                    |               |
|                                                                                                    |               |
|                                                                                                    |               |
|                                                                                                    |               |
| $11$ $\vee$<br>11<br>5 540 316,59 6 571 161,25                                                                                                    |               |
| Ø<br>12 √ 12<br>5 540 312,11 6 571 163,86                                                                                                    |               |
| $13$ $\overline{v}$ 13<br>5 540 318,00 6 571 158,50                                                                                                    |               |
| 5 540 316,47 6 571 158,50<br>$14$ $\sqrt{14}$                                                                                                    |               |
| $15$ $\overline{v}$ 15<br>5 540 318,06 6 571 161.25                                                                                                    |               |
| 16 √ 100<br>5 540 320.40 6 571 149.41 256.300                                                                                                    |               |
| 17 √ 101<br>5 540 306.37 6 571 150.95 256.250                                                                                                    |               |
| 18 √ 1234<br>5 540 295,44 6 571 146,78                                                                                                    |               |
| 19√ 1256<br>5 540 325 16 6 571 144.38                                                                                                    |               |
| 20 √ 1278<br>5 540 298,25 6 571 181,43                                                                                                    |               |
| 21 √ 1299<br>5 540 327.90 6 571 178.13                                                                                                    |               |
| 22 √ 1300<br>5 540 298,37 6 571 166,67                                                                                                    |               |
| 23 √ 1301<br>5 540 298,48 6 571 168,32 256,240                                                                                                    |               |
|                                                                                                    |               |
|                                                                                                    |               |

*Rysunek 25 Lista geopunktów*

Możemy dodawać lub usuwać punkty przy pomocy przycisków wzdłuż lewej krawędzi okna. Powyżej przycisku dodawania i usuwania punktów mamy dwa pola: Nr (Autonumer) i XY (Autowspółrzędne). Są one pomocne przy wprowadzaniu nowych punktów. Nr automatycznie uzupełnia się pole numeru punktu jako kolejny wolny numer. XY – w polach ze współrzędnymi X oraz Y uzupełniane są powtarzalne początkowe cyfry współrzędnych. Jeśli ikony wyświetlają się na czarno oznacza to że są aktywne natomiast jeśli są w kolorze szarym wyżej opisana funkcjonalność nie jest włączona.

W oknie lista geopunktów mamy możliwość importu oraz eksportu punktów, które działają identycznie jak wcześniej omawiane. Dodatkowo za pomocą haczyków przy numerze punktu możemy wybrać, które punkty chcemy, aby zostały wyeksportowane.

### 8. Prefix/Postfix

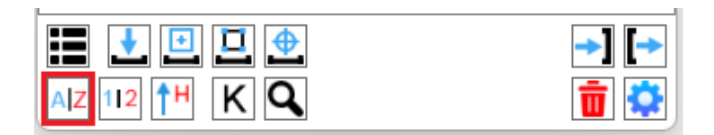

*Rysunek 26 Narzędzia – prefix/postfix*

Wybierając funkcję Prefix/Postfix w łatwy sposób możemy dla wszystkich punktów z wybranej podgrupy zmienić numer dodając do istniejącej nazwy przedrostek lub przyrostek. W wyświetlonym oknie zaznaczamy opcję, którą chcemy wybrać (Przedrostek lub Przyrostek) oraz czynność, którą chcemy wykonać (dodanie lub usunięcie wybranego tekstu). Następnie wpisujemy tekst który ma zostać dodany lub usunięty z nazwy punktów i wybieramy Zastosuj.

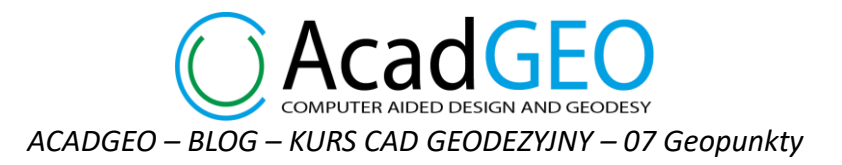

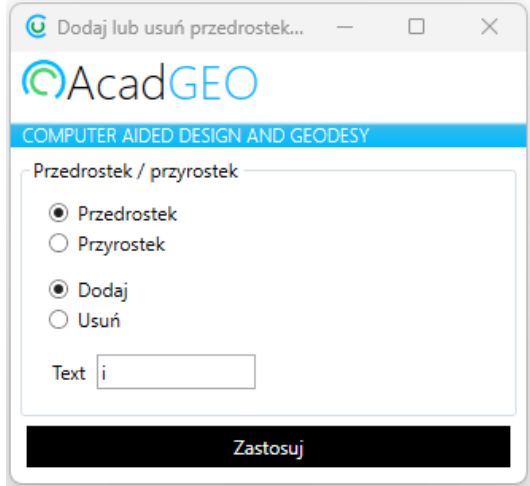

*Rysunek 27 Opcje dodania/usunięcia przedrostka/przyrostka*

#### 9. Przenumeruj

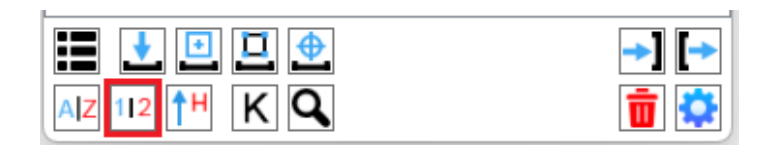

*Rysunek 28 Narzędzia – przenumeruj*

Z pomocą funkcji przenumeruj możemy zmienić numery wszystkim punktom w wybranej podgrupie. Podajemy numer początkowy, od którego chcemy rozpocząć numerację oraz wskazujemy na mapie miejsce rozpoczęcia numeracji. Kolejnym punktom przypisywany jest następny numer.

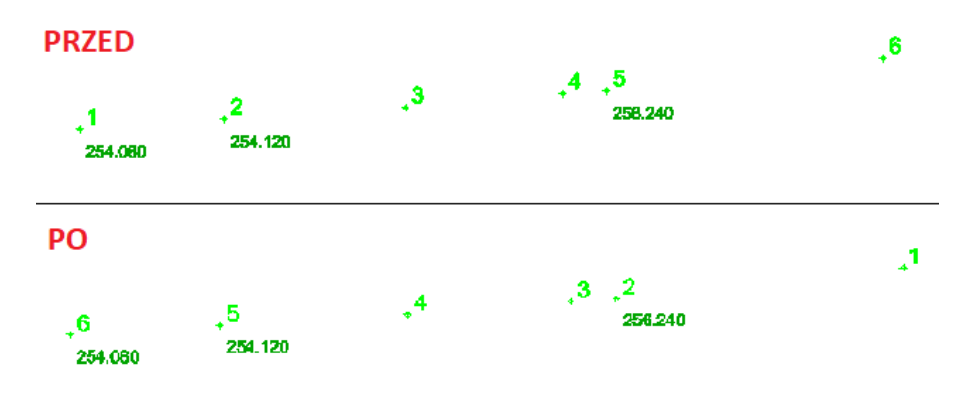

*Rysunek 29 Przenumerowanie punktów*

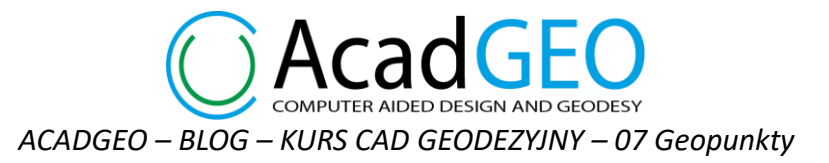

## 10. Wstaw pikiety (sztuczne lub naturalne)

| $\mathbf{E}$ $\mathbf{L}$ $\mathbf{E}$ $\mathbf{E}$ $\mathbf{\Theta}$ |  |
|-----------------------------------------------------------------------|--|
| <b>AZ 112 1H K Q</b>                                                  |  |

*Rysunek 30 Narzędzia – wstaw pikiety (sztuczne lub naturalne)*

Często mamy do wstawienia wiele punktów wysokościowych na mapę. W AcadGEO możemy to zrobić w łatwy sposób wykorzystując Geopunkty i narzędzie wstaw pikiety. Aby korzystać z tej funkcji konieczne jest aby Geopunkty we wskazanej podgrupie miały przypisaną współrzędną Z, ponieważ to z niej zaczytywana jest odpowiednia wysokość wstawionej pikiety.

W wyświetlonym oknie utworzenia punktów wysokościowych zaznaczamy jaki punkt ma być wstawiony naturalny (z dokładnością do decymetra) czy punkt sztuczny (z dokładnością do centymetra) oraz wybieramy sposób w który zostaną wybrane punkty wstawienia pikiet. Możemy wybrać opcję wskaż i na mapie zaznaczyć Geopunkty w miejscu, których będą utworzone pikiety. Jeśli chcemy aby w miejscu wszystkich punktów geodezyjnych z wybranej podgrupy utworzone zostały pikiety wybieramy opcję Wszystkie. Możliwe jest również filtrowanie punktów po kodzie – w tym przypadku Geopunkty muszą mieć przypisaną wartość w polu kod.

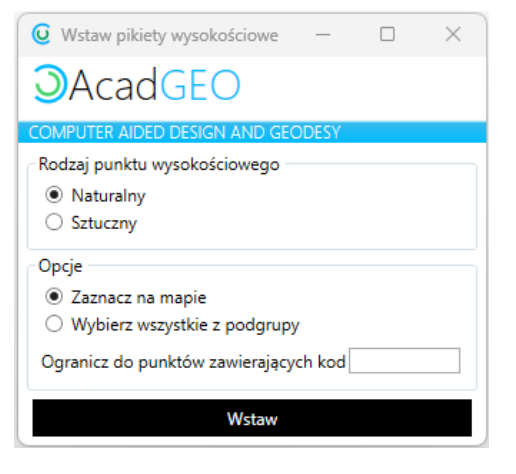

*Rysunek 31 Opcje utworzenia pikiet wysokościowych*

#### 11. Ustaw kod z obiektu mapy

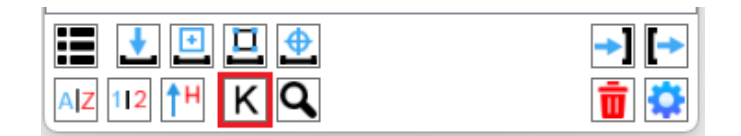

*Rysunek 32 Narzędzia - ustaw kod z obiektu mapy*

PUTER AIDED DESIGN AND GEODESY *ACADGEO – BLOG – KURS CAD GEODEZYJNY – 07 Geopunkty*

Wybierając funkcję Ustaw kod z obiektu mapy w prosty sposób możemy przypisać punktom kod według rozporządzenia z 2021 lub 2015 roku w zależności od tego w które obiekty są wkreślone w rysunku. Jeśli punkt wstawienia obiektu oraz punkt geodezyjny mają dokładnie te same współrzędne kod zostanie automatycznie przypisany do punktu.

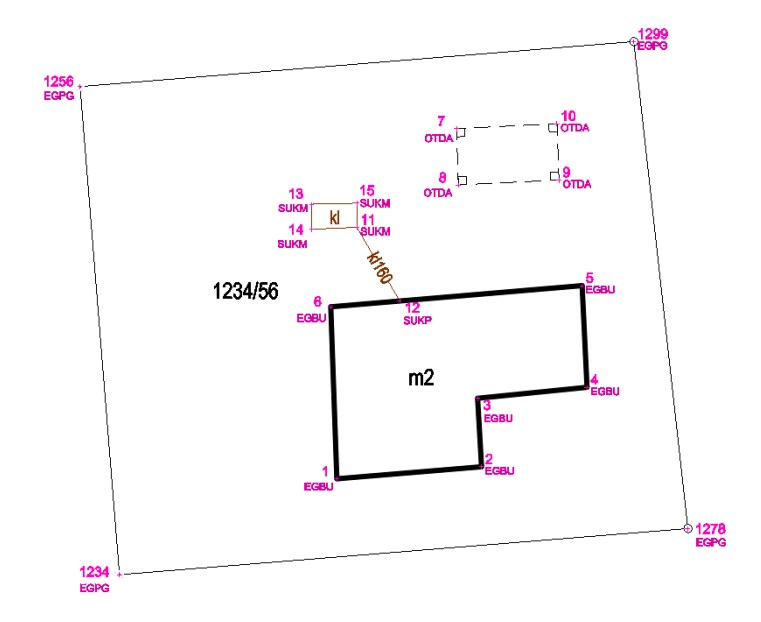

*Rysunek 33 Geopunkty wraz z przypisanymi kodami z obiektów bazy 2021*

### 12. Znajdź

| $\blacksquare$ $\blacksquare$ $\blacksquare$ $\blacksquare$ $\blacksquare$ | →∥  → |
|----------------------------------------------------------------------------|-------|
| AZ 112 1H K Q                                                              |       |

*Rysunek 34 Narzędzia - znajdź* 

Jeśli chcemy w łatwy sposób odnaleźć w rysunku konkretny geopunkt możemy wykorzystać do tego narzędzie znajdź. Po wybraniu tej opcji w pasku poleceń wpisujemy numer punktu, który chcemy odnaleźć program wyszukuje ten punkt i przybliża okno widoku do tego punktu.

13. Usuń podgrupę

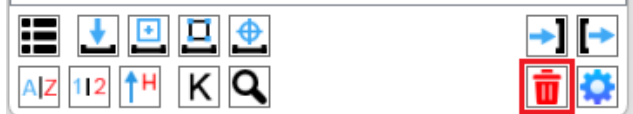

*Rysunek 35 Narzędzie - usuń*

Możemy usunąć podgrupę. Wraz z usunięciem podgrupy usunięte zostają wszystkie Geopunkty z tej podgrupy.

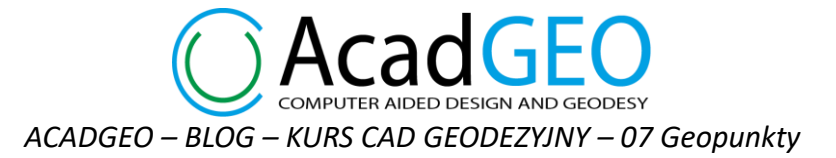

14. Właściwości podgrupy

| HLLDLL <del>D</del>      |  |
|--------------------------|--|
| $ A Z $ 112   † H $ K Q$ |  |

*Rysunek 36 Narzędzia - zmień*

Poprzez narzędzie zmień możemy w łatwy sposób wybrać właściwości wskazanej podgrupy. W oknie, które jest bardzo podobne do tego przy tworzeniu podgrupy możemy zmienić nazwę podgrupy, skalę utworzenia, skalę wyświetlania punktów, precyzję wyświetlania współrzędnych XY oraz Z, a także listę atrybutów które są wyświetlane jako etykiety punktów.

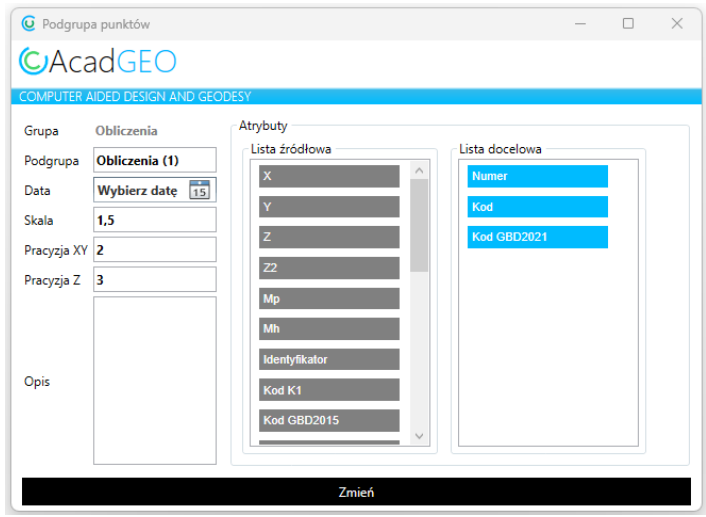

*Rysunek 37 Właściwości podgrupy*

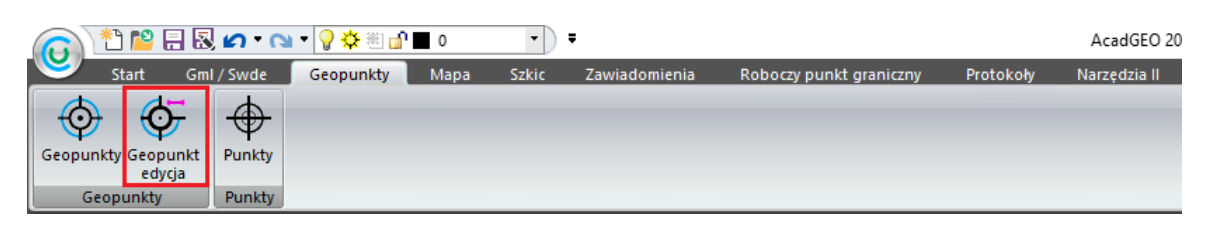

*Rysunek 38 Geopunkty - edycja punktu*

Wybierając ze wstążki z zakładce Geopunkty narzędzie Geopunkt edycja, a następnie wskazując na ekranie wybrany punkt możemy zmieniać jego dane i atrybuty. To samo narzędzie możemy uaktywnić wpisując w pasku poleceń **Geopunkt** lub skrót **ge.**

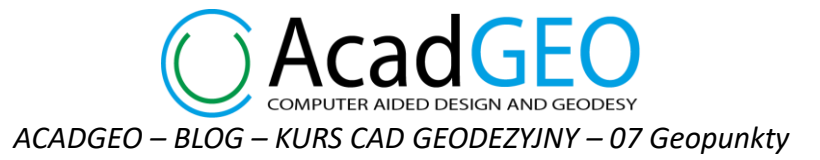

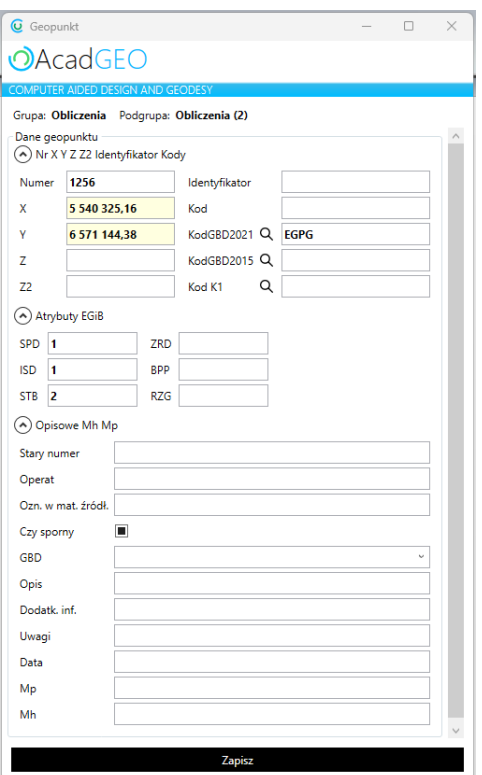

*Rysunek 39 Edycja geopunktu*

W przypadku geopunktów istnieje możliwość kopiowania punktów między rysunkami. Za pomocą zwykłego kopiuj, wklej (Ctrl+C, Ctrl+V) przenosimy zaznaczone punkty do nowego rysunku, w którym tworzy się odpowiednia podgrupa dla kopiowanych punktów.

Korzystając z geopunktów warto mieć ustawione odpowiednie snapowanie. Gdy mamy aktywny punkt zaczepiania środek po najechaniu myszką w okolice geopunktu kursor zostanie zaczepiony dokładnie w środku symbolu punktu. Drugą możliwością jest aktywowanie opcji wstawienie – wtedy spanowanie jest do punktu wstawienia etykiet lub symbolu geopunktu.

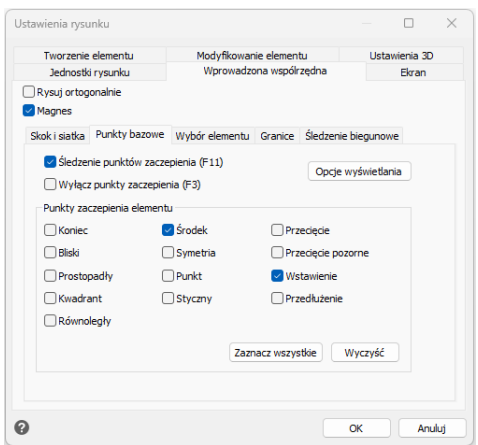

*Rysunek 40 Snapowanie do geopunktu*